## **SharePoint [JavaScripts](https://spjsblog.com/)**

# DFFS: Installation manual

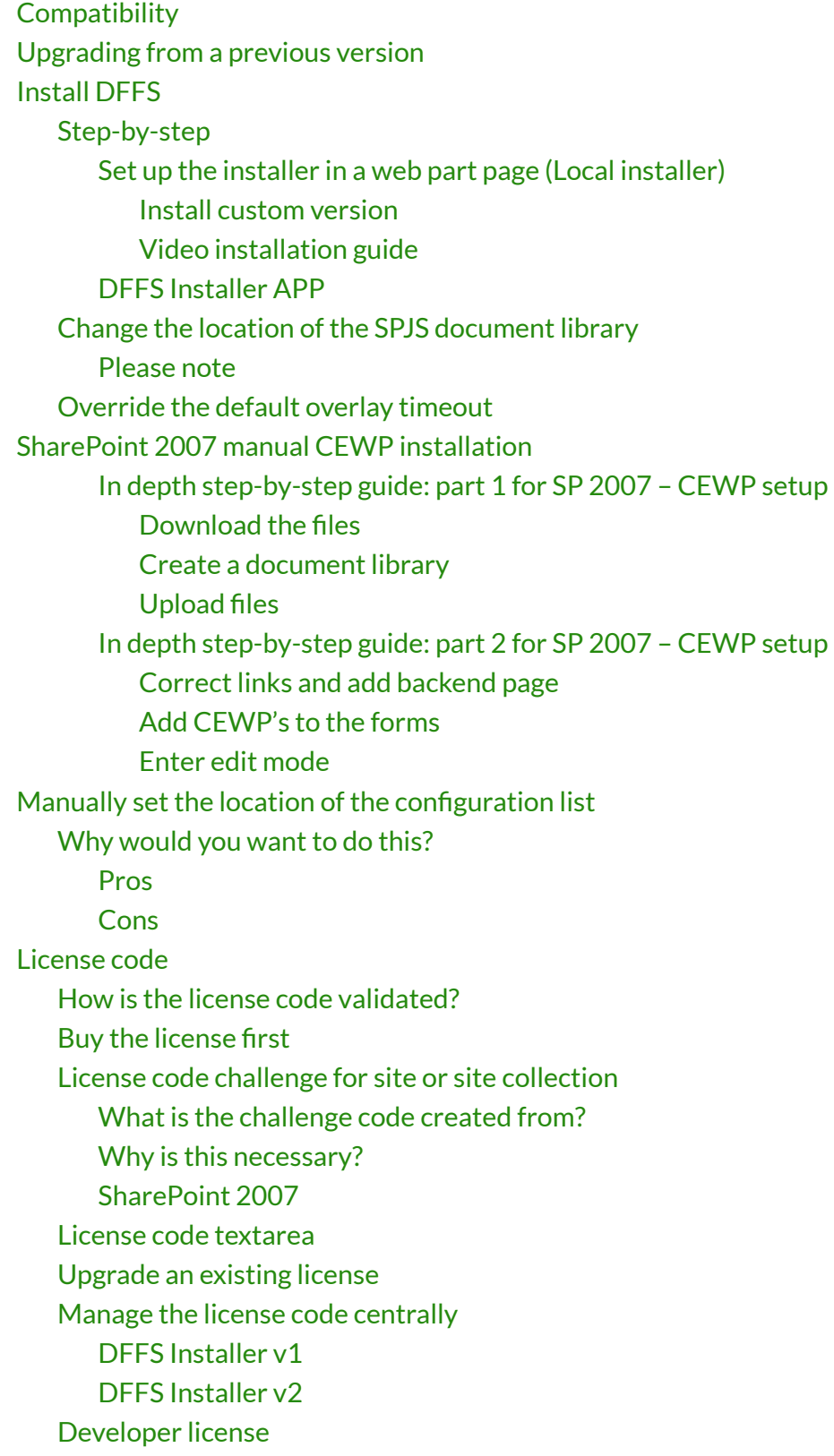

Last updated: November 28, 2019.

## <span id="page-1-0"></span>**Compatibility**

DFFS v4 is compatible with WSS / Moss 2007, SP 2010, 2013 and 2016 – both foundation, server and online 365.

The solution is 100% client side, and you can set it up with only "Design" or "Owner" rights to the SharePoint Site.

## <span id="page-1-1"></span>**Upgrading from a previous version**

Dynamic Forms for SharePoint is backwards compatibility with DFFS v3.x, but if you are upgrading from an early 3.x version, you must edit each of the forms DFFS configuration after updating to ensure your rules still work properly. This is because some of the updates may have changed how some rules are processed.

#### You fi[nd the](https://spjsblog.com/dffs/dffs-change-log/) change log here

You should always test a new version in a development site or in a copy of the list to ensure it works as expected.

If you decide to test it in a production environment, you must at least back up the configuration before you start. You can export the setup from the "Misc" tab (moved to Export, import and restore tab in later versions).

Upgrading from v3.x will require that you reinstall DFFS by using the "local installer" as described below. It will also require that you enter the DFFS config for each form to ensure your rules are correctly set up.

This will most likely only affect rules set up on multiselect fields as the configuration for this type of rule has changed to give you a list of the options to choose from rather than a text filed to write the options in.

Please look at the "Install custom version" below the "Local installer" section to learn how to install the new DFFS version in parallel with the old version. This will let you upgrade safely by reinstalling one form at the time.

If you have trouble, look at the troubleshooting section at the bottom of this document.

## <span id="page-2-0"></span>**Install DFFS**

You find a video installation guide below the step-by-step guide.

### <span id="page-2-1"></span>**Step-by-step**

- 1. [Download the](http://spjsfiles.com/?dir=SharePoint%20JavaScripts%2FDFFS%20and%20plugins%2FDFFS_production_version) DFFS files from here
- 2. Create a document library named "SPJS" on the root of the site (or optionally the root of the site collection).
- 3. Open the the document library in "Explorer view" and drag-and-drop the files from step 1 over on the root of this document library. Please note that you must unzip the files first.

If you use SP 2007 you must use the manual CEWP [installation](#page-7-0) method.

### <span id="page-2-2"></span>**Set up the installer in a web part page (Local installer)**

Images from DFFS Installer v2. First time you set it up you are presented with this screen. You can add license code, CSS and JS if you like, but it is optional. Click **Create loader le** to create the file /SPJS/DFFS/loader/DFFS\_loader\_v2.html used to load DFFS in the forms when installing.

1. Create a classic WebPartPage in the DFFS folder created in step 3 above. To get to the **create new web part page** form, go to **All site contents** and change the URL from:

/\_layouts/15/viewlsts.aspx

to

/\_layouts/15/spcf.aspx

- 2. In this new page, add a ContentEditorWebPart (CEWP). In the "Content link" option in the CEWP, insert a link to the desired installer:
	- Installer v2 (recommended): Link to /SPJS/DFFS/installer/DFFS Installer v2.html
	- Installer v1: Link to **/SPJS/DFFS/installer/Installer\_CEWP\_code.html**
- 3. Reload the page and follow the instructions to prepare the installer (in v2) and then select the list you want to install DFFS in from the dropdown.
- 4. When you have added DFFS to a list, go to this list and click the **Enhanced with DFFS** link below the form (NewForm, DispForm and EditForm) to start configuring DFFS.

Fill in the fields below and hit the Create loader file button

License code

This can also be added when editing the DFFS Config for a form.

Custom CSS

Add your custom style tags here, or write the CSS code directly in this field. You must wrap the CSS code in a style tag. You can use ~site and ~sitecollection in the path to refer to the root of the site or<br>the site colle

Custom JS

Add your custom script tags here, or write the JavaScript code directly in this field. You must wrap the JavaScript code in a script tag. You can use ~site and ~sitecollection in the path to refer to the root of the site o

Create loader file

If you have updated DFFS to a new version you should hit the button to write a new timestamp to the loader file to prevent the browser from caching the script files.

#### Dynamic forms for SharePoint by SPJSBlog.com

When the first time setup is done, select the list you like to install DFFS in by first selecting the site, hit **Load lists** and then select the list.

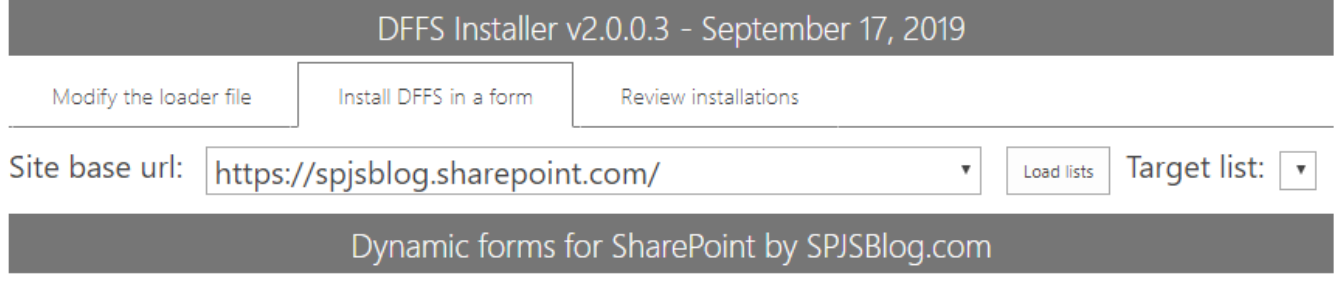

Install DFFS in NewForm, DispForm and EditForm.

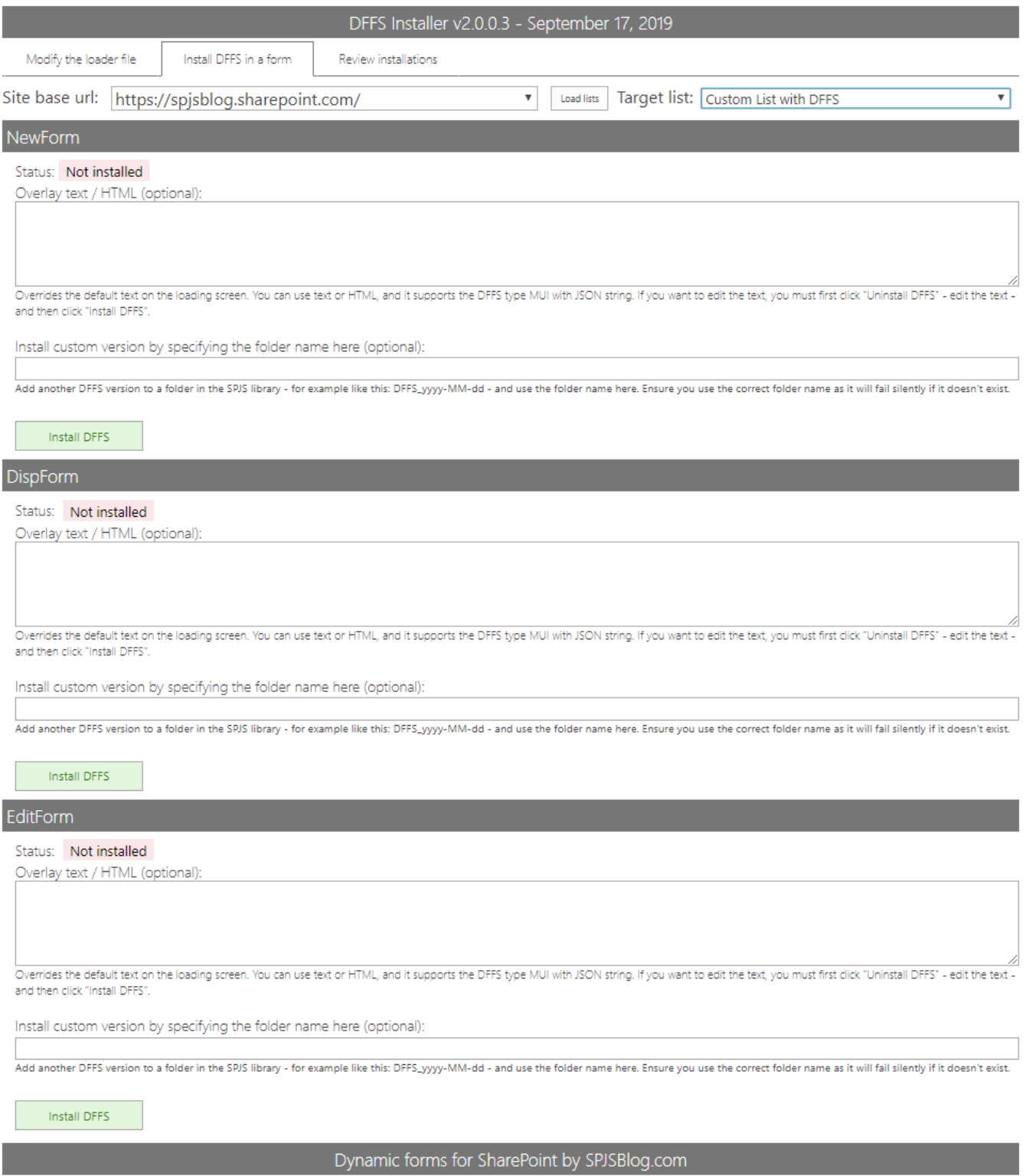

The installer will detect any existing JSLink installation or older CEWP installations, and will let you remove this directly to replace it with the new DFFS Installer.

If you want to use the installer APP (SP 2013 / 2016 / Online) you can skip to this [section.](#page-6-0) Please note that the APP is not as updated as the recommended installer you set up in a web part page as described above.

<span id="page-4-0"></span>**Install custom version**

You can "side load" different versions of DFFS. To do this, add a custom version of DFFS with a new folder name – like DFFS\_yyyy-MM-dd to the SPJS library, and specify this folder name in the DFFS Installer (currently only the local installer has this feature) like this:

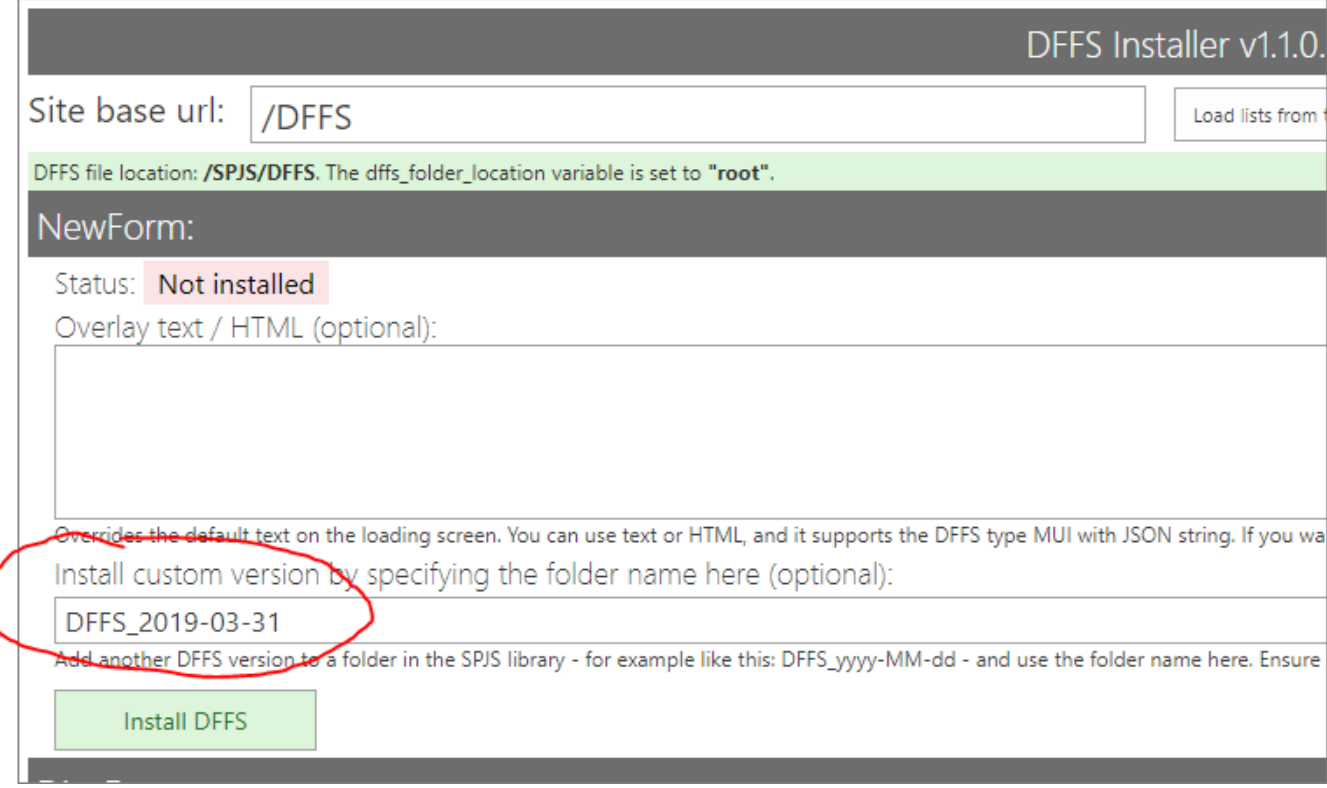

This is a great way to upgrade to a new version of DFFS one list at the time.

Please note that if you have an older version without the "loader" folder in your primary "DFFS" folder structure, you must copy the file "DFFS\_loader.html" from the new DFFS version into the existing DFFS folder structure in this path:

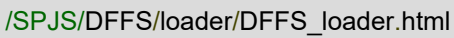

#### <span id="page-5-0"></span>**Video installation guide**

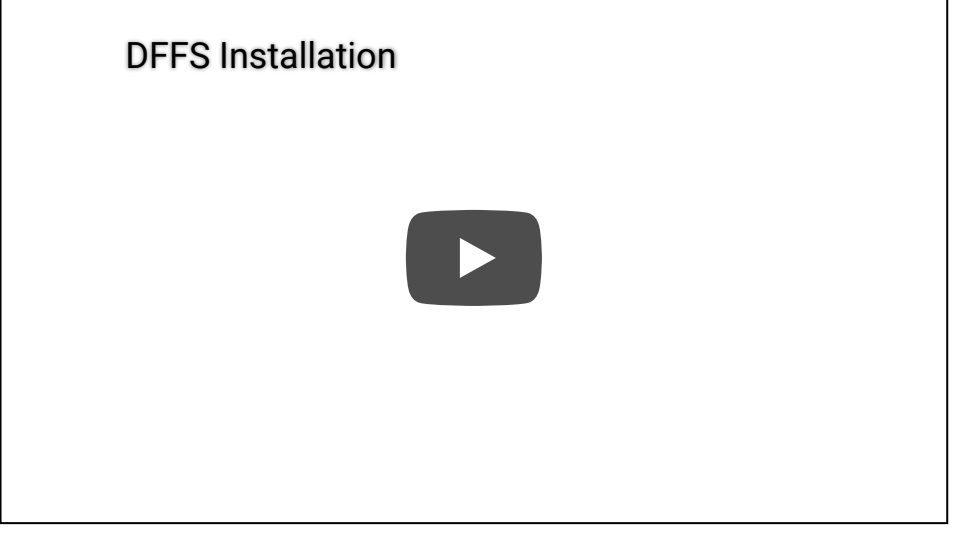

When using the new DFFS Installer, it is essential that the document library is named SPJS, and that the DFFS folder is placed in the root of this document library.

### <span id="page-6-0"></span>**DFFS Installer APP**

Please note that I recommend the local installer over the APP.

This installer if for SP 2013 and SharePoint Online. If you use SP 2010 you must follow the next step "DFFS installer local version".

Unfortunately you cannot get the APP from Office store. It hasn't been approved in it's current state because it doesn't include all the DFFS files in the APP-package (these are located in the host web and cannot be included in the APP web).

Therefore you must get the APP [from](http://spjsfiles.com/index.php?dir=SharePoint+JavaScripts%2FDFFS+and+plugins%2FDFFS_Installer_APP%2F) my site, and add it to your APP-Catalog manually.

When you have finished the installation and trusted the APP, you will see a button in the "Customize" section of the ribbon menu, or directly in the list heading for the "new experience" layout in all lists and libraries.

Please note that the APP is site scoped. This mean you must add it to every site you want to use it.

## <span id="page-6-1"></span>**Change the location of the SPJS documentlibrary**

This applies only to DFFS installer v1.

The default location for the SPJS library is in the current SITE. You can change this to refer to the SITE COLLECTION root or the parent of the site you are setting it up in if you change the variable "dffs\_folder\_location" from "current" to "root" or "parent" in the file "/SPJS/DFFS/loader/DFFS\_loader.html" and in "/SPJS/DFFS/vLookup\_ListView.html".

If you opt to add the source files in the root of the site collection, you can either add the installer in a web part page in the root site, or in a subsite - linking to the "Installer\_CEWP\_code.html" file from the "/SPJS/DFFS/installer" folder in the root site.

#### <span id="page-6-2"></span>**Please note**

<span id="page-6-3"></span>If you change the location of the SPJS document library after you have already installed DFFS from a different location (locally in a subsite), you must use the DFFS installer you set up in the root site to uninstall and reinstall DFFS in the forms in the subsites to ensure they link to the correct files – and also inherits the license code [added to](#page-13-1) the loader file.

### **Override the default overlay timeout**

The loading overlay has the default max time before "This tool forever" shows set to 6000 (60seconds).

You can now override this loading overlay timeout entirely (if you know your form uses longer than 60seconds to load) by adding this to the custom js in each DFFS enabled form:

clearTimeout(dffs\_overlay\_timeout);

## <span id="page-7-0"></span>**SharePoint 2007 manual CEWP installation**

This is the method where you add code using Content Editor Web Parts in NewForm, DispForm and EditForm to link to the script files.

When you choose this approach, you must edit the files in the "/Sites/YourSite/SPJS/DFFS/CEWP" folder.

You must edit the <script> src and the <link> href to point to the files from the "css" and "js" folders in "/Sites/YourSite/SPJS/DFFS/".

Add a web part page to the SPJS library where you uploaded the DFFS files. If you have trouble nding the "new web part page" options, you can go to "All site content" and edit the URL like this:

https:*//yourdomain.com/Sites/YourSite/\_layouts/SPCF.aspx*

Name the new page for example "DFFS\_Backend", and add a Content Editor Web Part to the "Left Column" web part zone. Edit this CEWP and use the "Content link" option to link to the  $backend$  file like this:

/Sites/**YourSite**/SPJS/DFFS/CEWP/DFFS\_backend\_CEWP.html

When this is done, you will see a orange box with an error message – this is OK. Copy the URL to the WebPartPage from the URL field in the browser, and add it to the file "DFFS frontend CEWP.html" like this:

**var** spjs\_dffs\_backend = "/Sites/YourSite/SPJS/DFFS\_Backend.aspx";

If you plan to load custom JS files in the Custom JS tab, you need to set another variable in the CEWP:

You are now finished with the configuration and can start adding the CEWP's to the forms.

Add "DFFS\_frontend\_overlay.html" above and "DFFS\_frontend\_CEWP.html" below the form web part in NewForm, DispForm and EditForm using a CEWP and the content link option.

If you want to change the text in the overlay, edit the variable "dffsLoaderOverlayText" in the "DFFS\_frontend\_overlay.html" file.

When you have finished the setup, you enter setup for each form (NewForm, DispForm and EditForm) by hitting the "Enhanced with DFFS" link at the bottom of the form.

See more details below, or see this video tutorial:

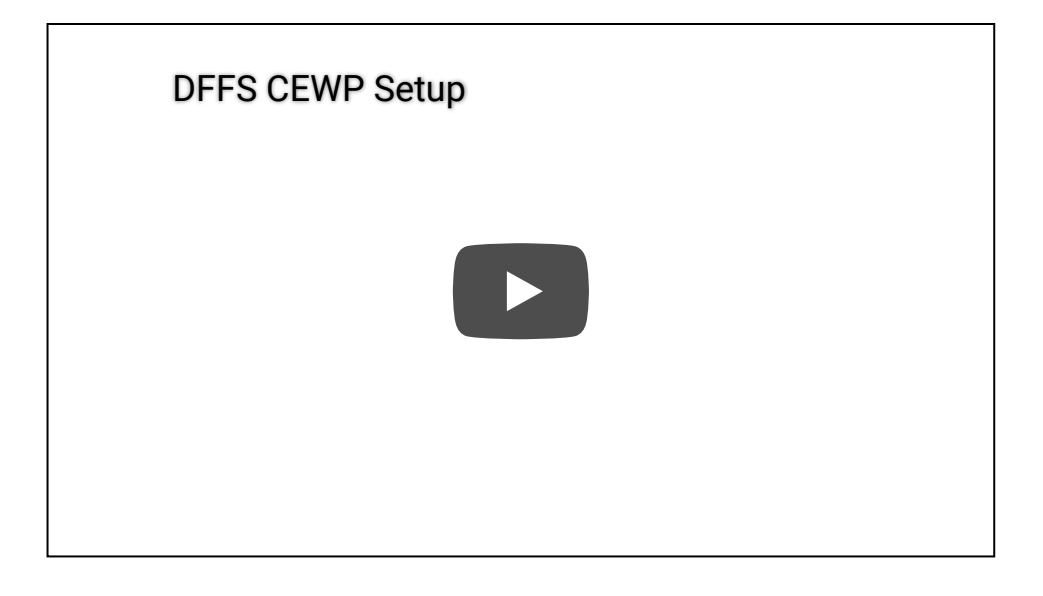

### <span id="page-8-0"></span>**In depth step-by-step guide: part 1 for SP 2007 – CEWP setup**

#### <span id="page-8-1"></span>**Download the les**

[Download the](http://spjsfiles.com/index.php?dir=SharePoint+JavaScripts%2FDFFS+and+plugins%2F) DFFS files from here

#### <span id="page-8-2"></span>**Create a document library**

Create a document library named "SPJS" on the root of the site (or optionally the root of the site collection).

#### <span id="page-8-3"></span>**Upload** files

Open the folder where you downloaded the files in your local computer using Windows Explorer (or equivalent), and unzip the files.

Open the document library in Windows Explorer from the "Actions" menu in SP 2007.

With the two Windows Explorer windows side-by-side, drag the downloaded files and folders over to the "SPJS" document library.

If opening in Windows Explorer is not available, you can create the folders manually, and upload one and one file.

Optionally you can use SharePoint designer to drag-and-drop the files to the document library.

#### <span id="page-9-0"></span>**In depth step-by-step guide: part 2 for SP 2007 – CEWP setup**

This part applies to the CEWP setup option only. See previous section for the SharePoint 2010 and 2013 DFFS Installer option.

#### <span id="page-9-1"></span>**Correct links and add backend page**

You must edit the files "DFFS\_backend\_CEWP.html" and "DFFS\_frontend\_CEWP.html" from the "CEWP" folder in "/Sites/YourSite/SPJS/DFFS/".

The best method is to edit the downloaded files on your local computer and upload them again when you have changed them.

You must edit the <script> src and the <link> href to point to the files from the "css" and "js" folders in "/Sites/YourSite/SPJS/DFFS/".

#### **Add the variable to the CEWP like this:**

```
<script type="text/javascript">
_spPageContextInfo = {"pageListId":"{CE2C4401-0C2F-446B-944B-C28922BD0B42}"}
</script>
```
You find an example on how to add support for using the same CEWP file for multiple lists in SP 2007 in the file "DFFS\_frontend\_CEWP.html".

#### **How** to find the correct list **GUID**

Go to a list view of the list. Right click and select "view source". Search for "ctx.listName" and you will find it like this:

```
ctx.listName = "{CE2C4401-0C2F-446B-944B-C28922BD0B42}";
```
Then you must add a WebPartPage to the SPJS document library – for example named "DFFS\_Backend". When this page is added, go into edit mode, add a CEWP and link to the file "/Sites/YourSite/SPJS/DFFS/CEWP/DFFS\_backend\_CEWP.html" using the "Content link" option.

When this is done, you will see a orange box with an error message – this is OK. Copy the URL to the WebPartPage from the URL field in the browser, and add it to the file "DFFS\_frontend\_CEWP.html" like this:

**var** spjs\_dffs\_backend = "/Sites/YourSite/SPJS/DFFS\_Backend.aspx";

#### <span id="page-10-0"></span>**Add CEWP's to the forms**

Add "DFFS\_frontend\_overlay.html" above and "DFFS\_frontend\_CEWP.html" below the form web part in NewForm, DispForm and EditForm using a CEWP and the content link option.

#### <span id="page-10-1"></span>**Enter edit mode**

Go to the form you want to add the solution to, and modify the URL like this:

/Sites/**MySite**/**Lists**/**MyList**/**NewForm**.aspx?toolpaneview=2

/Sites/**MySite**/**Lists**/**MyList**/**DispForm**.aspx?toolpaneview=2

/Sites/**MySite**/**Lists**/**MyList**/**EditForm**.aspx?toolpaneview=2

## <span id="page-10-2"></span>**Manually setthe location ofthe conguration list**

*By default, the conguration for the forms you activate DFFS for isstored in a list named "SPJS-DynamicFormsForSharePoint" on the same site as you set up the DFFS\_frontend. When you enter the* backend, the baseUrl of the frontend site is passed as a parameter in the URL. This way you can have *the backend in a centralized location, butstillsave the conguration for your formsin a list in the site where the current form islocated.*

If you want set a fixed location of the configuration list in for example a sub site or the root site, you must add a variable to both the "DFFS frontend CEWP.html" and the "DFFS\_backend\_CEWP.html" files or the "DFFS\_loader.html" file like this:

**var** dffs configListBaseUrl = "/SubsiteForDFFSConfig";

"SubsiteForDFFSConfig" is the relative URL to the site where the configuration is located. If you want to use the root site (and you are not on a managed path), the variable would be an empty string like this:

**var** dffs configListBaseUrl = "";

This will force all lists using this current backend location to share a configuration list. Ensure all users have read access to this location.

### <span id="page-11-0"></span>**Why** would you want to do this?

You can use this option if you have DFFS configured for a list that is part of a site template, and you want all the new sites created from this template to share the configuration for the lists.

#### <span id="page-11-1"></span>**Pros**

You can manage the DFFS configuration for all sites created from this template in one location.

### <span id="page-11-2"></span>**Cons**

You cannot add site-specific modifications to a list.

## <span id="page-11-3"></span>**License code**

### <span id="page-11-4"></span>**How is the license code validated?**

There is no "phone home" to validate any of the license types. This is done locally in the DFFS JavaScript files.

## <span id="page-11-5"></span>**Buy** the license first

If you don't already have a valid license you want to upgrade, you must buy a license first. Then generate and send the challenge codes to the address you find in the page where you generate the code.

You must use DFFS v4.350 or above to be able to generate the challenge code.

### <span id="page-11-6"></span>**License code challenge for site or site collection**

This step in used only for site or site collection scoped licenses. If you have a Company license of any sort, this step is not used and you can paste the license code you got when you purchased DFFS directly in the "License code" textarea.

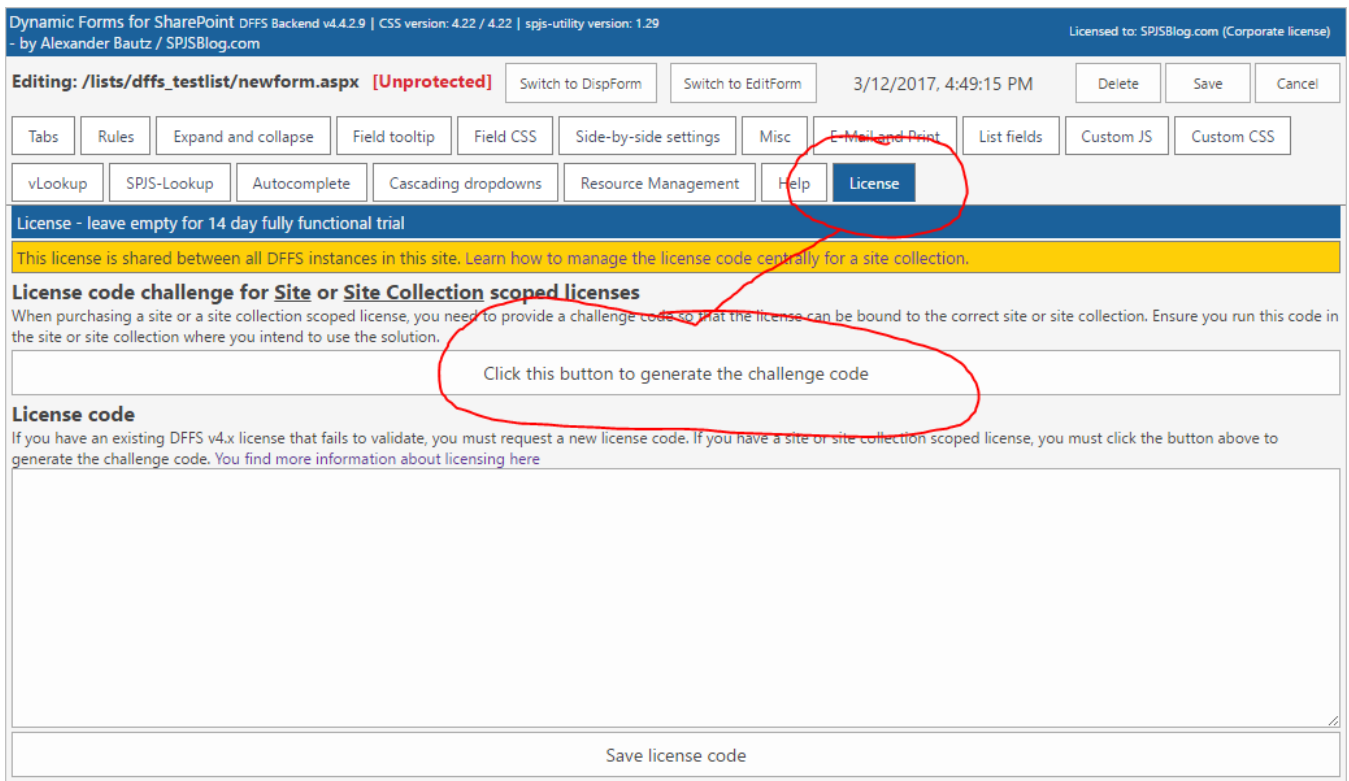

When you have installed DFFS, go to one of the DFFS enabled forms and open the "License" tab. There you will find a button named "Click this button to generate the challenge code".

You must send both the SITE and SITE COLLECTION challenge codes.

#### <span id="page-12-0"></span>**What is the challenge code created from?**

This code is a "hash" of the unique site or site collection GUID and doesn't reveal any information about your site – it is a string with random numbers and characters like this example:

```
{2ffe3700-2831-4fb9-a029-9616b9f79b82}
```
#### <span id="page-12-1"></span>**Why is this necessary?**

This challenge-response-routine is used to ensure this license is not used in more than one site or site collection (depending on the license type).

#### <span id="page-12-2"></span>**SharePoint 2007**

This platform does not support this validation method. When you buy a license for a SharePoint 2007 site collection you must inform me that you intend to use it in SP 2007, and I'll generate a "dummy" challenge code.

<span id="page-12-3"></span>This will let you use the license in SharePoint 2007, but it will fail to validate in SharePoint 2010 and 2013.

### **License code textarea**

When you have receive the license code, you paste it in this textarea and hit **Save license code**.

## <span id="page-13-0"></span>**Upgrade an existing license**

If you have an existing license code that fails to validate in a new version of DFFS you can get it updated if you send me the old license code. Please note that a site or site collection license is bound to the site or site collection it was originally associated with. This means you cannot change the challenge code used to generate the code.

If you have an older license, please contact me to see what kind of update options you have.

### <span id="page-13-1"></span>**Manage the license code centrally**

This option should NOT be used with a site license.

### <span id="page-13-2"></span>**DFFS Installer v1**

If you are using the new DFFS Loader and have the source files located in the root of your site collection, you can manage the license code centrally by entering the license code in this variable in the /SPJS/DFFS/loader/DFFS\_loader.html file (installer v1)

```
var dffs_master_licensecode = "Put your license code here";
```
### <span id="page-13-3"></span>**DFFS Installer v2**

In the installer v2.0.0.6 and above you can add the license code in a text file located here: **/SPJS/DFFS/loader/DFFS\_License.txt.**

Please note that ONLY the license code string must be added to this file. This will prefill the license code in the License code field in the setup page of the DFFS Installer. The Update loader **file** button must be clicked to write the license code to the proper location.

This will be a way of preloading the license if you have a company license and want to make a template out of the SPJS document library to ease the setup process in new site collections.

## <span id="page-13-4"></span>**Developer license**

If you buy a site collection license or better you can request a developer license for use in a DEV or UAT environment. This license is fully functional, but has a banner below the form showing that it's not for production use.

## <span id="page-14-0"></span>**Troubleshooting**

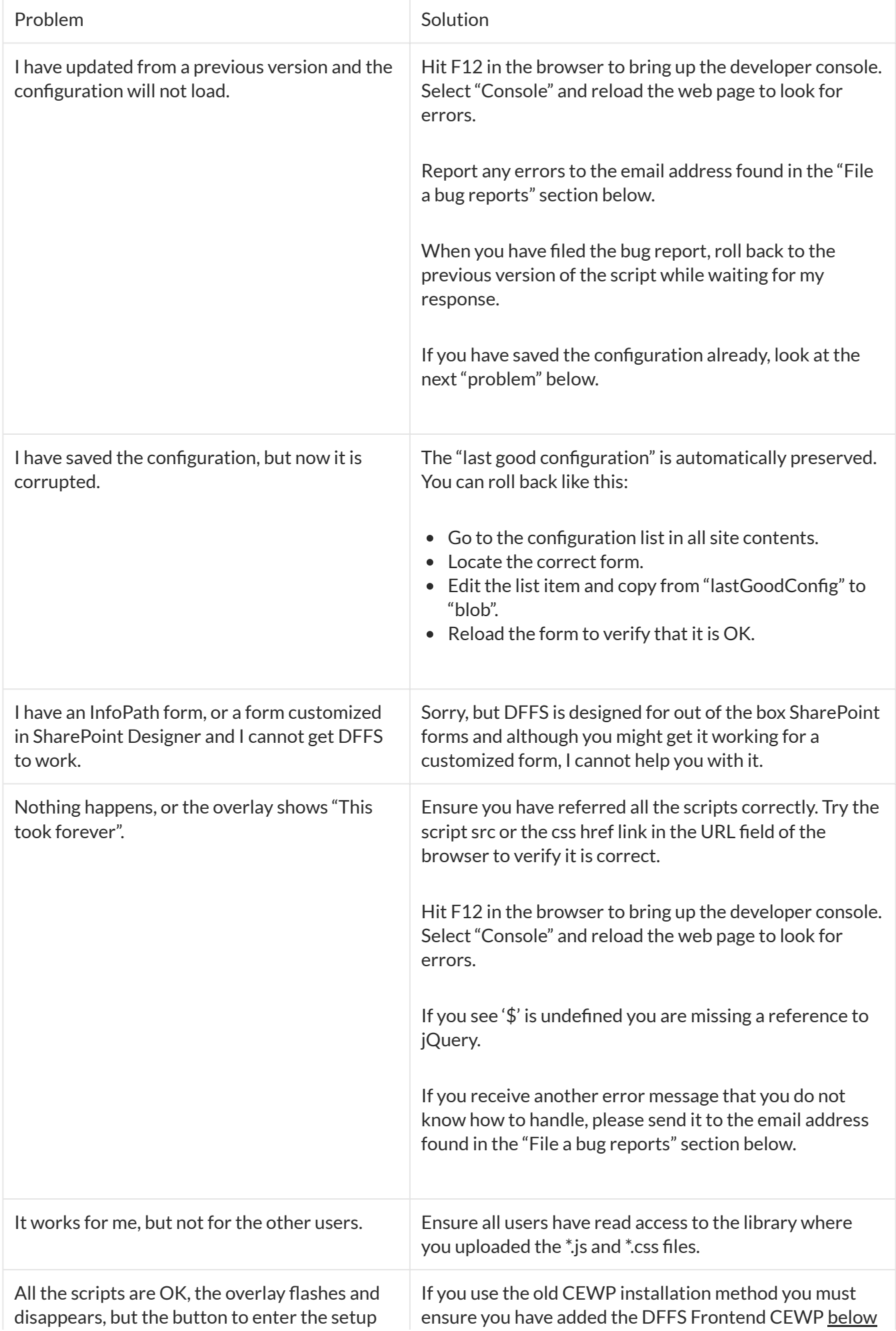

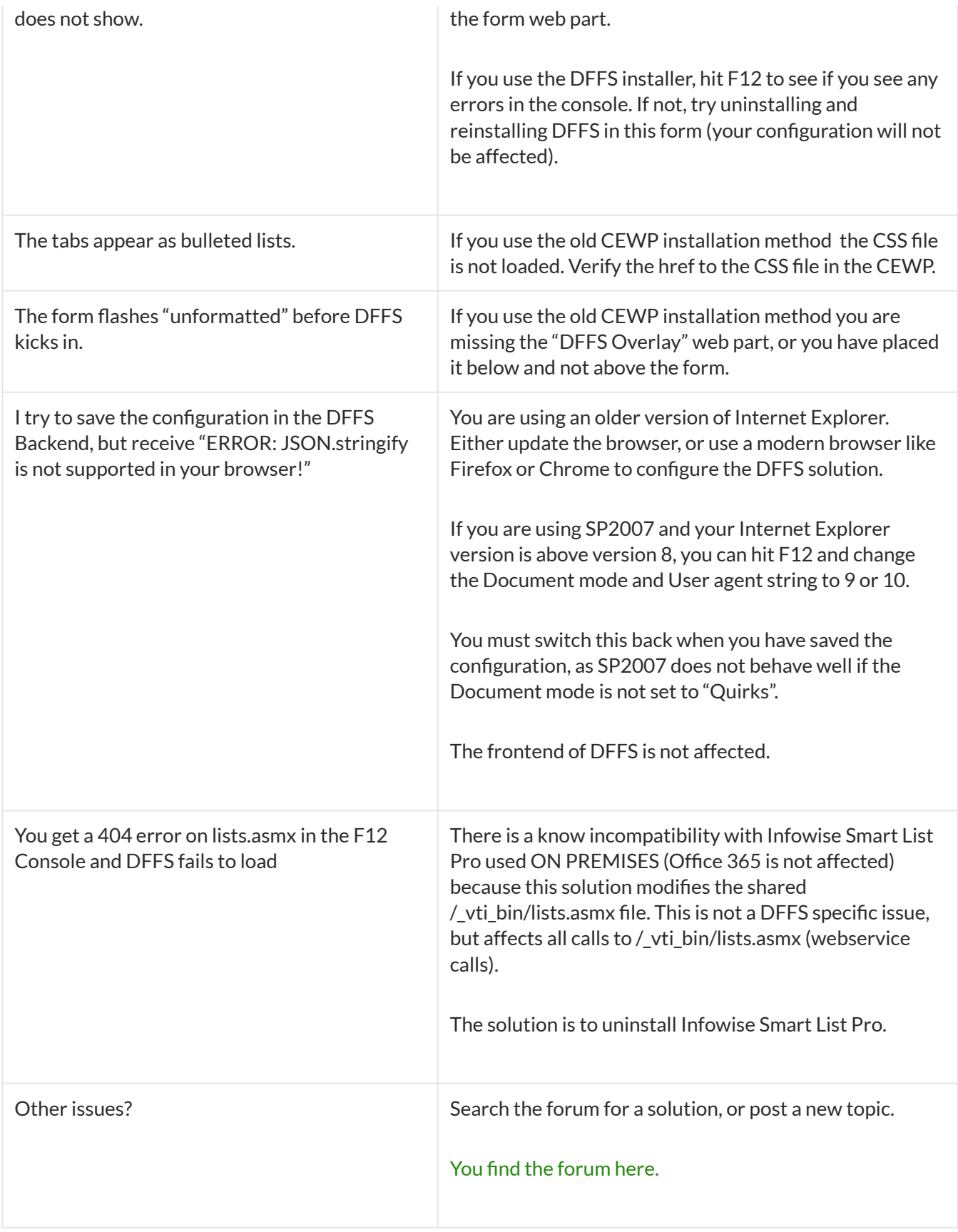

## <span id="page-15-0"></span>**File a bug reports**

To file a bug report, send the following:

A detailed description of your problem.

- Any error messaged from the developer console (hit F12 and select "Console". Refresh the page and look for error messages).
- Information about your SharePoint version.
- Information about your browser version.
- Other information that may be relevant.

Use the forum for general request and "small bugs". You fi[nd the](https://spjsblog.com/forums/) forum here.

## <span id="page-16-0"></span>**Priority support**

For priority support, please include the name of the person that holds the license to DFFS.

Use the subject "Bug", and send to alexander.bautz@gmail.com

## <span id="page-16-1"></span>**Are you missing something?**

Please let me know if you have trouble following this guide. Let me know which part I need to elaborate.